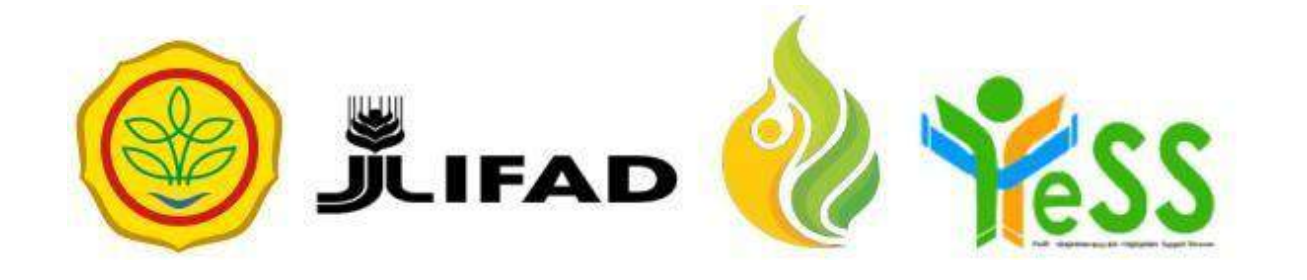

# **PANDUAN**

## CALON PENERIMA MANFAAT **YESS**

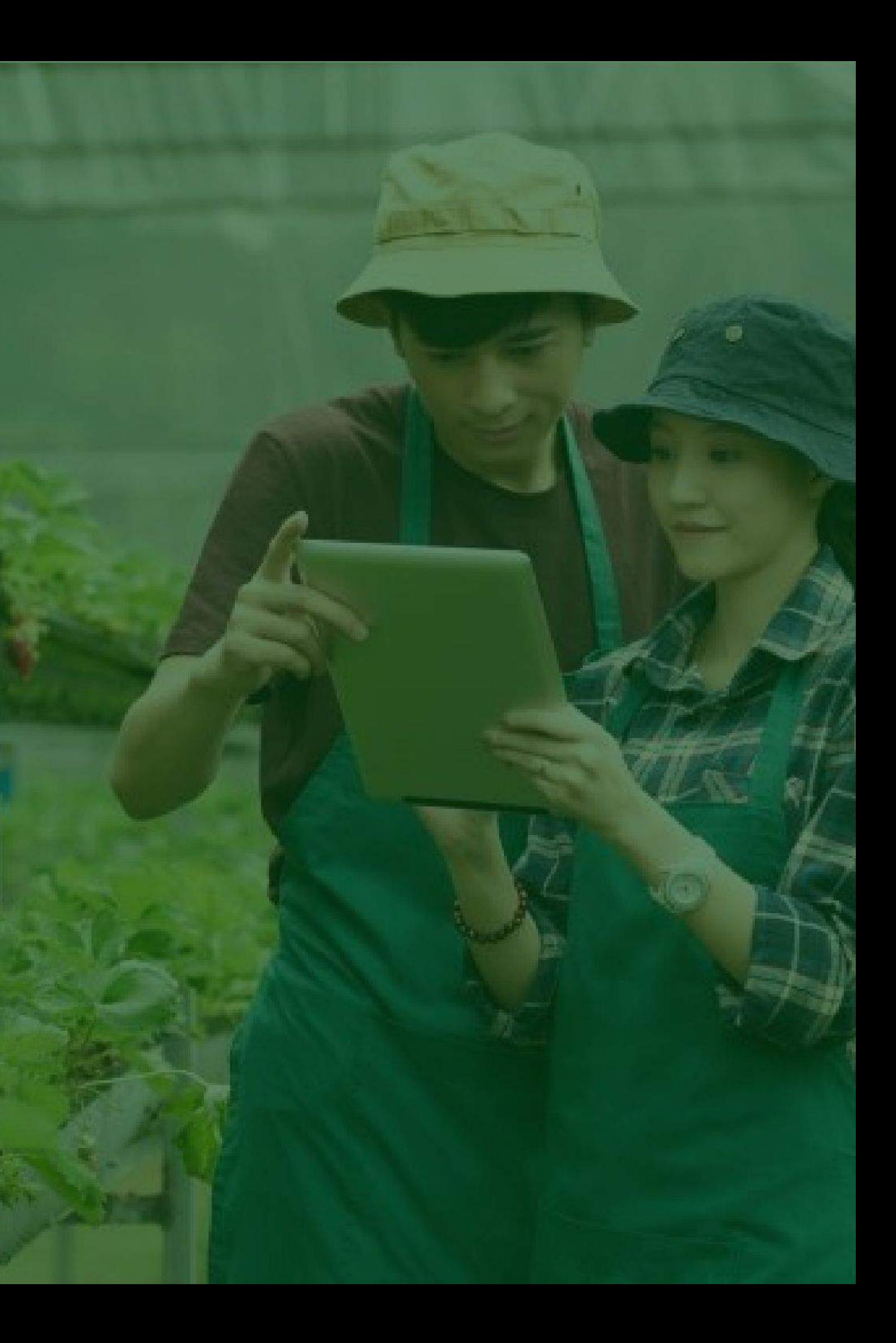

## **Pendaftaran Akun Calon Penerima Manfaat (CPM)**

Ketika anda akan melakukan pendaÿtaran akun Calon Penerima Manfaat (CPM), user dapat menuju **halaman login** pada website **"https://yess.pusdiktan.id"** Setelah itu Klik **"daftar sekarang"**

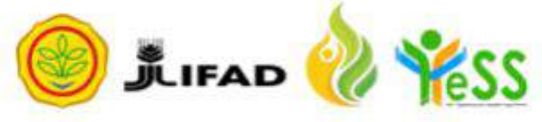

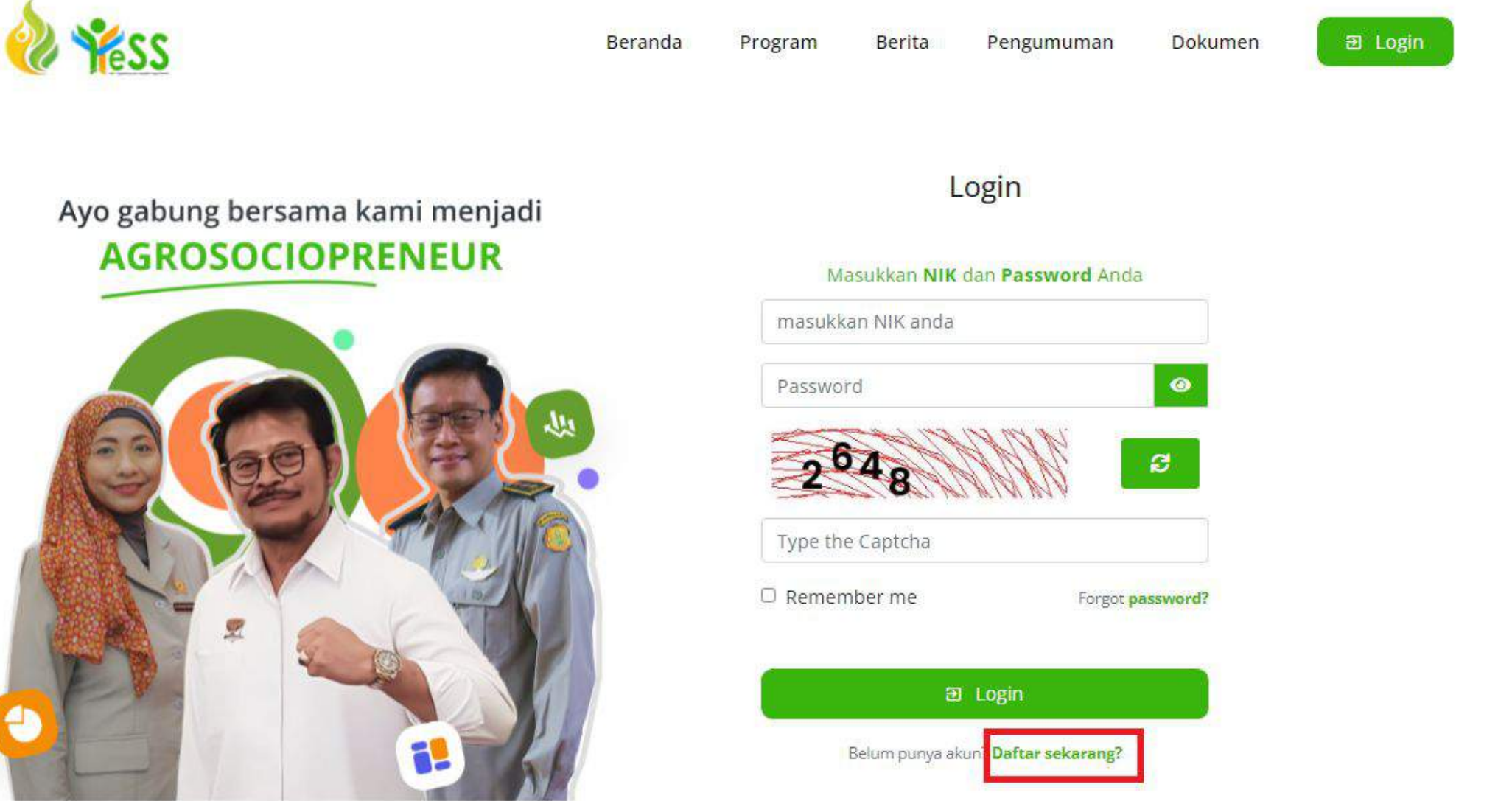

## **Pendaftaran Akun Calon Penerima Manfaat (CPM)**

## **Sudah Terdaftar**

Saya adalah seorang Calon Penerima Manfaat (CPM) yang terdaftar di MIS YESS

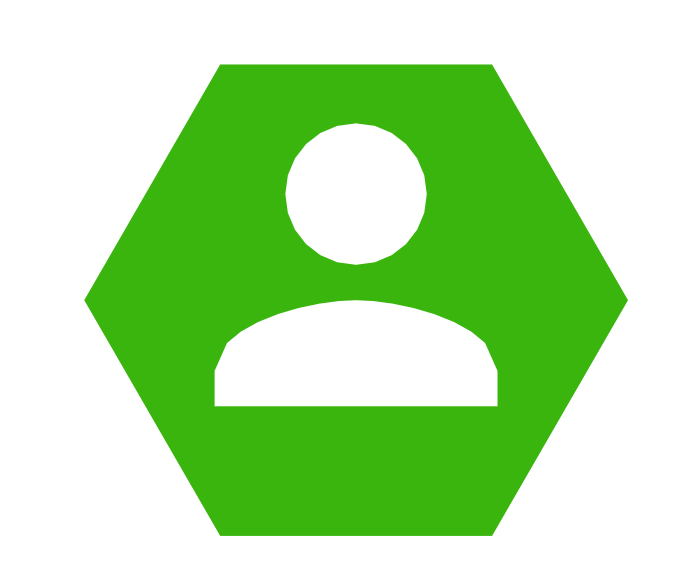

Saya adalah seorang CPM yang terdaftar di MIS YESS

## **Tidak Terdaftar**

Setelah klik **"daftar sekarang"** maka akan tampil dua (2) opsi seperti berikut ini:

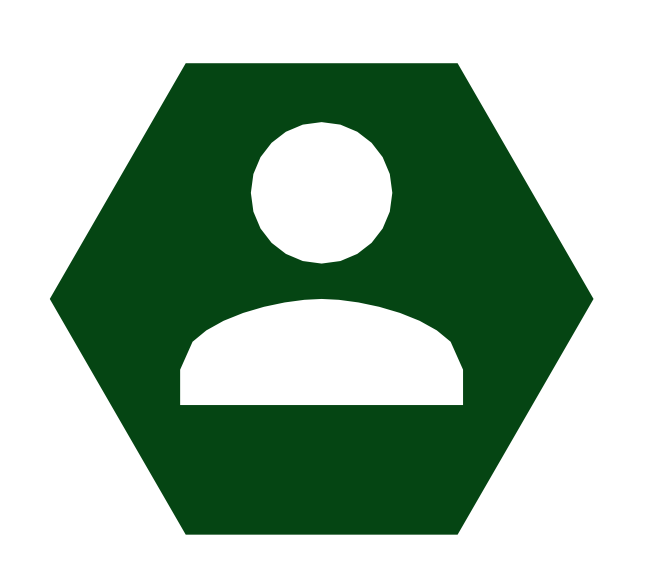

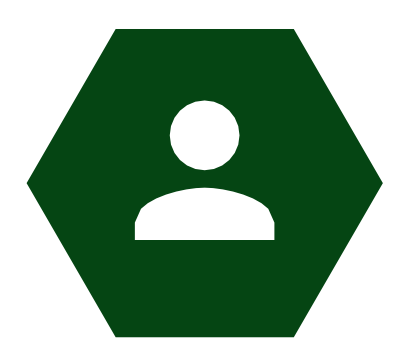

## **Sudah Terdaftar**

Saya adalah seorang Calon Penerima Manfaat (CPM) yang terdaftar di MIS YESS

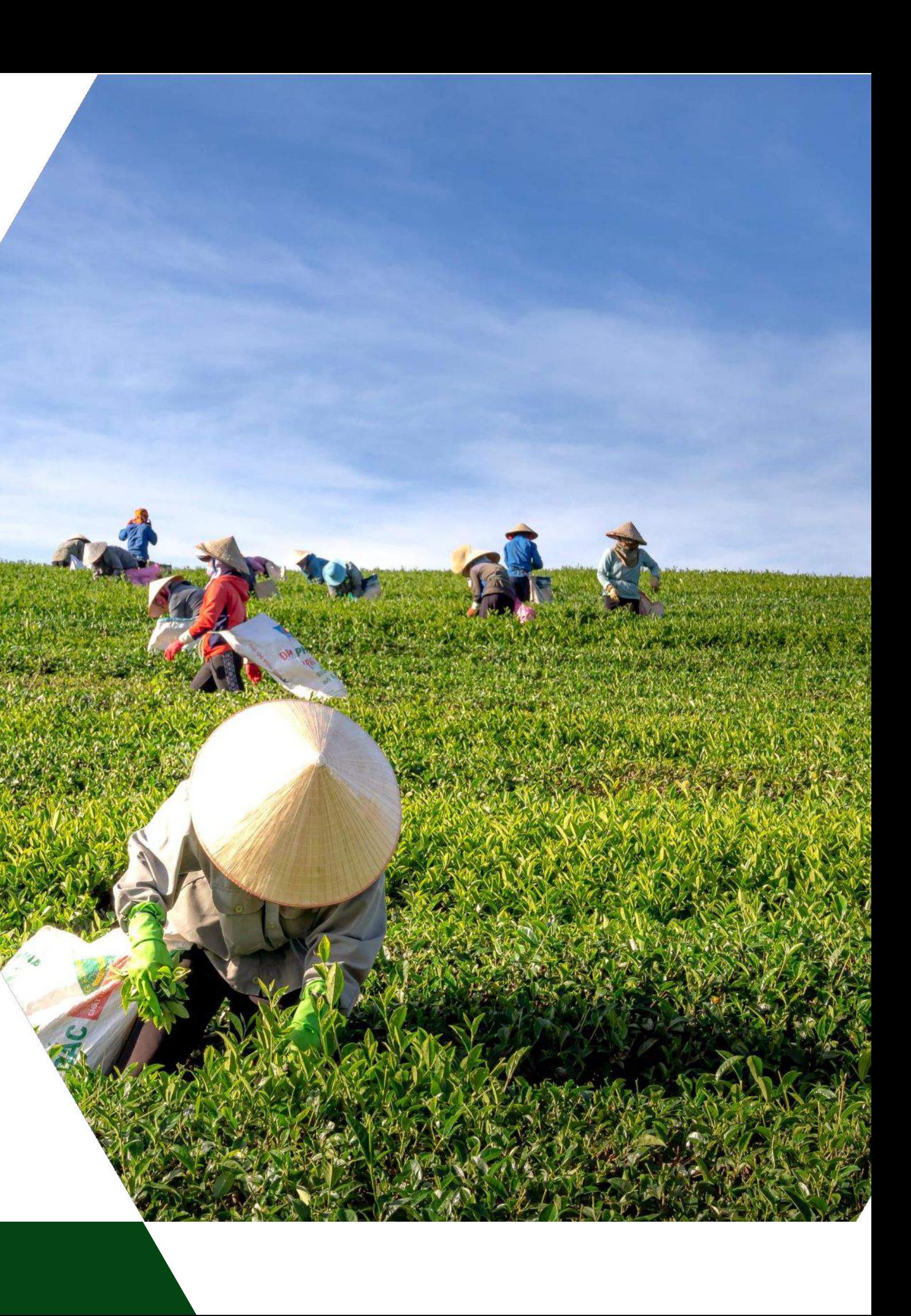

## **Melakukan Pengecekan NIK**

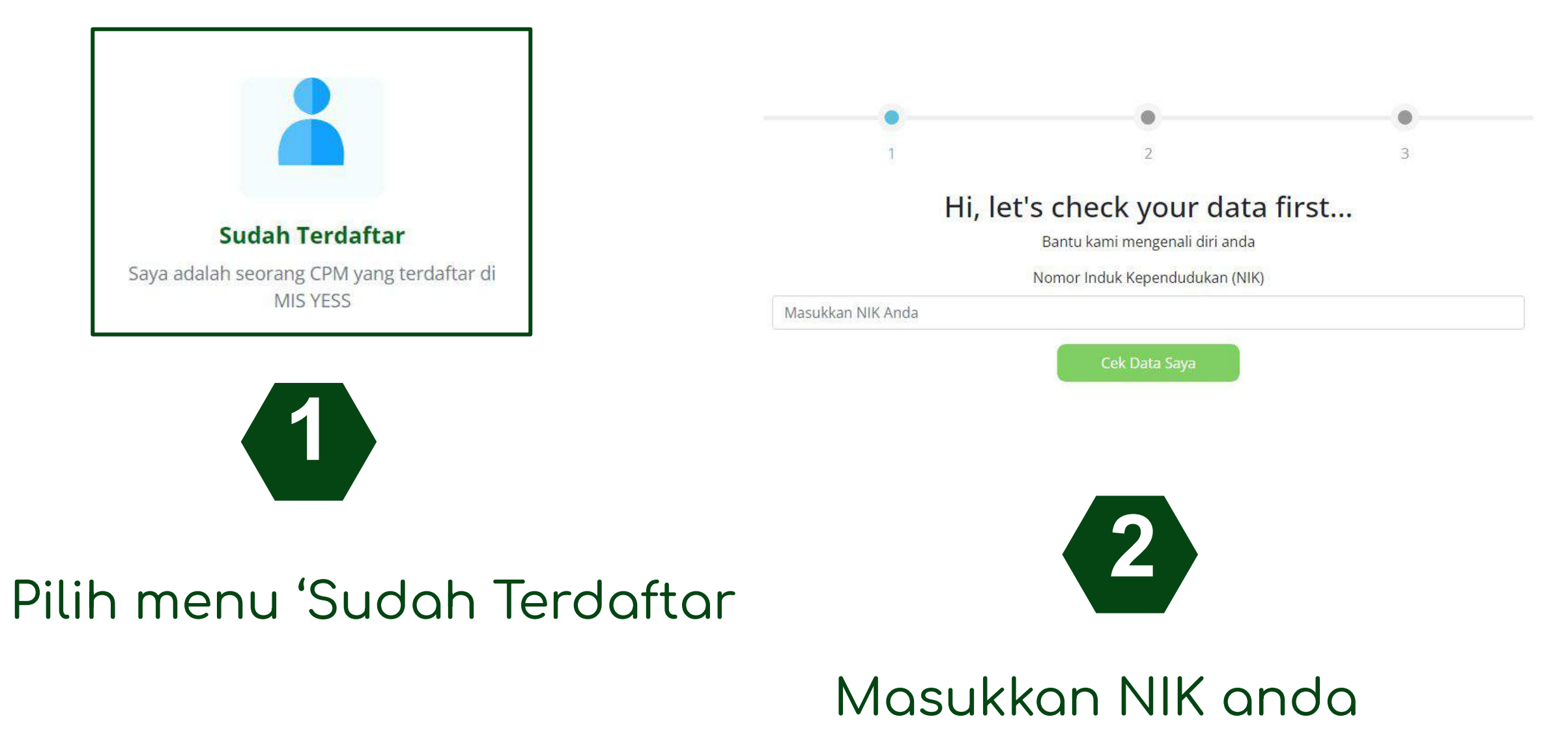

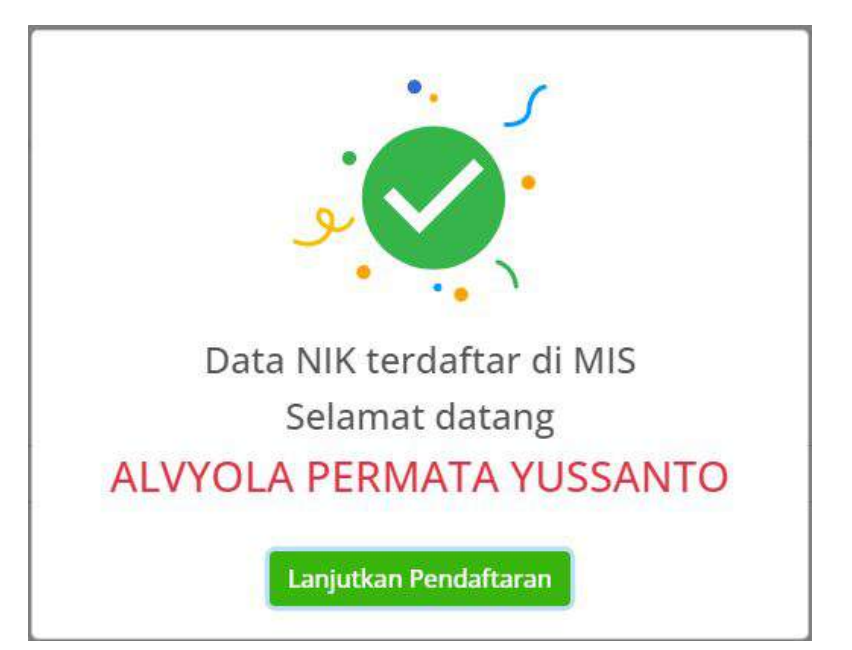

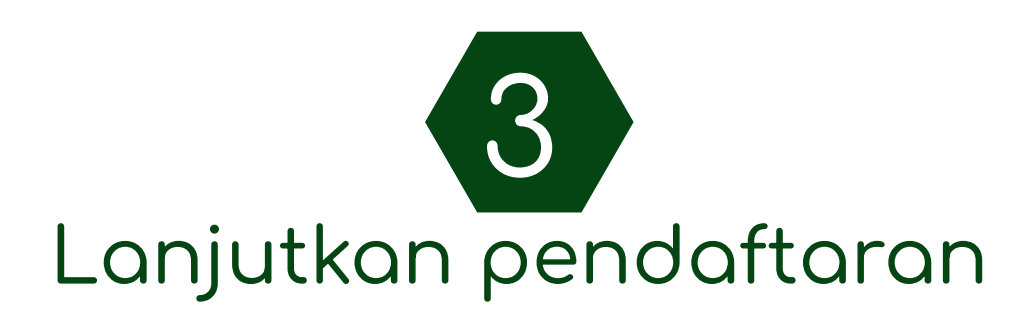

- 1. NIK
- 2. Nama
- 3. Nomor HP
- 4. Jenis kelamin
- 5. Provinsi
- 6. Kota
- 7. Kecamatan

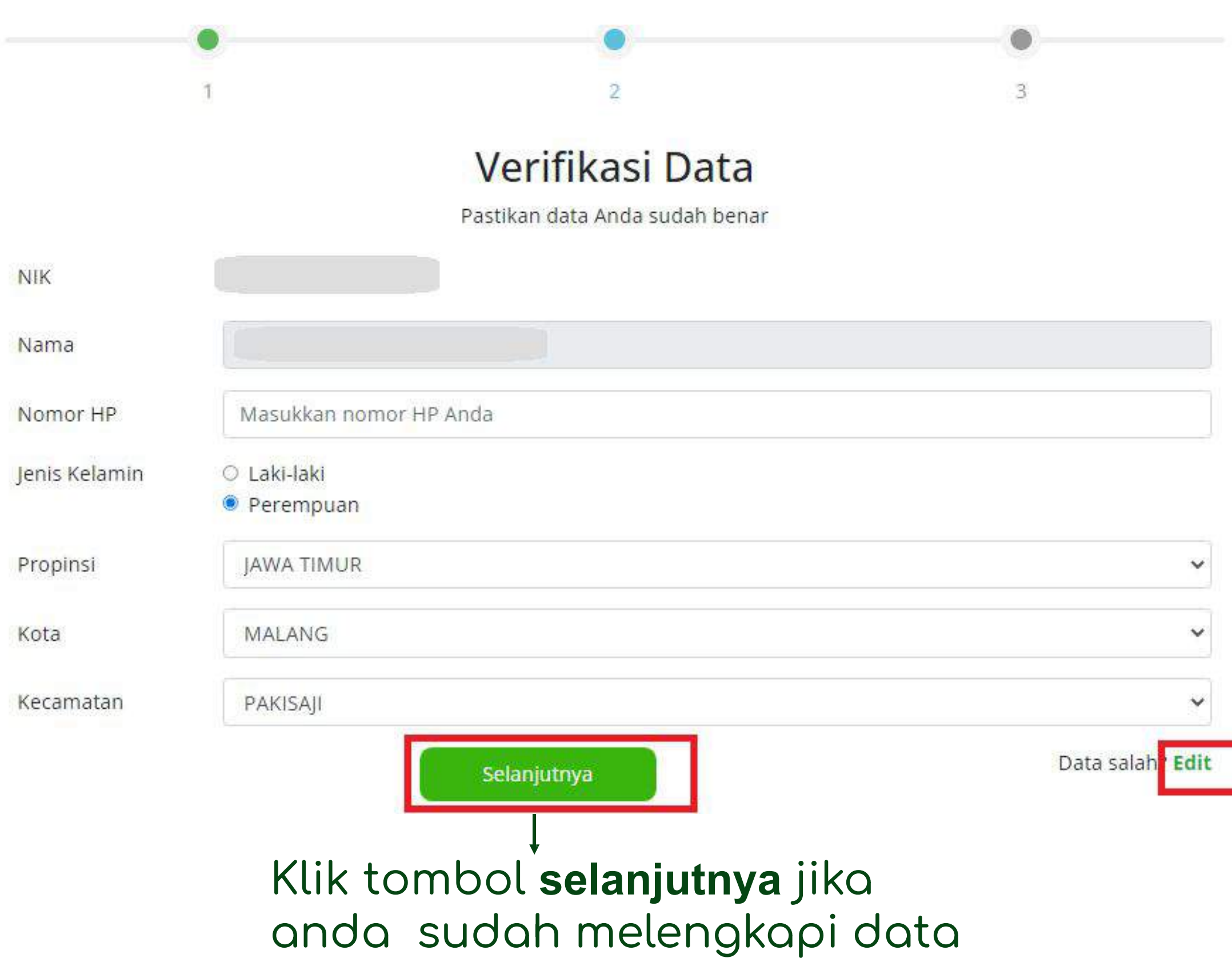

## **Verifikasi Data**

Pastikan data anda sudah **benar** Pada step 1, lakukan verifikasi data

### Klik **edit** jika data tidak sesuai

Klik tombol **mendaftar** jika anda sudah melengkapi data

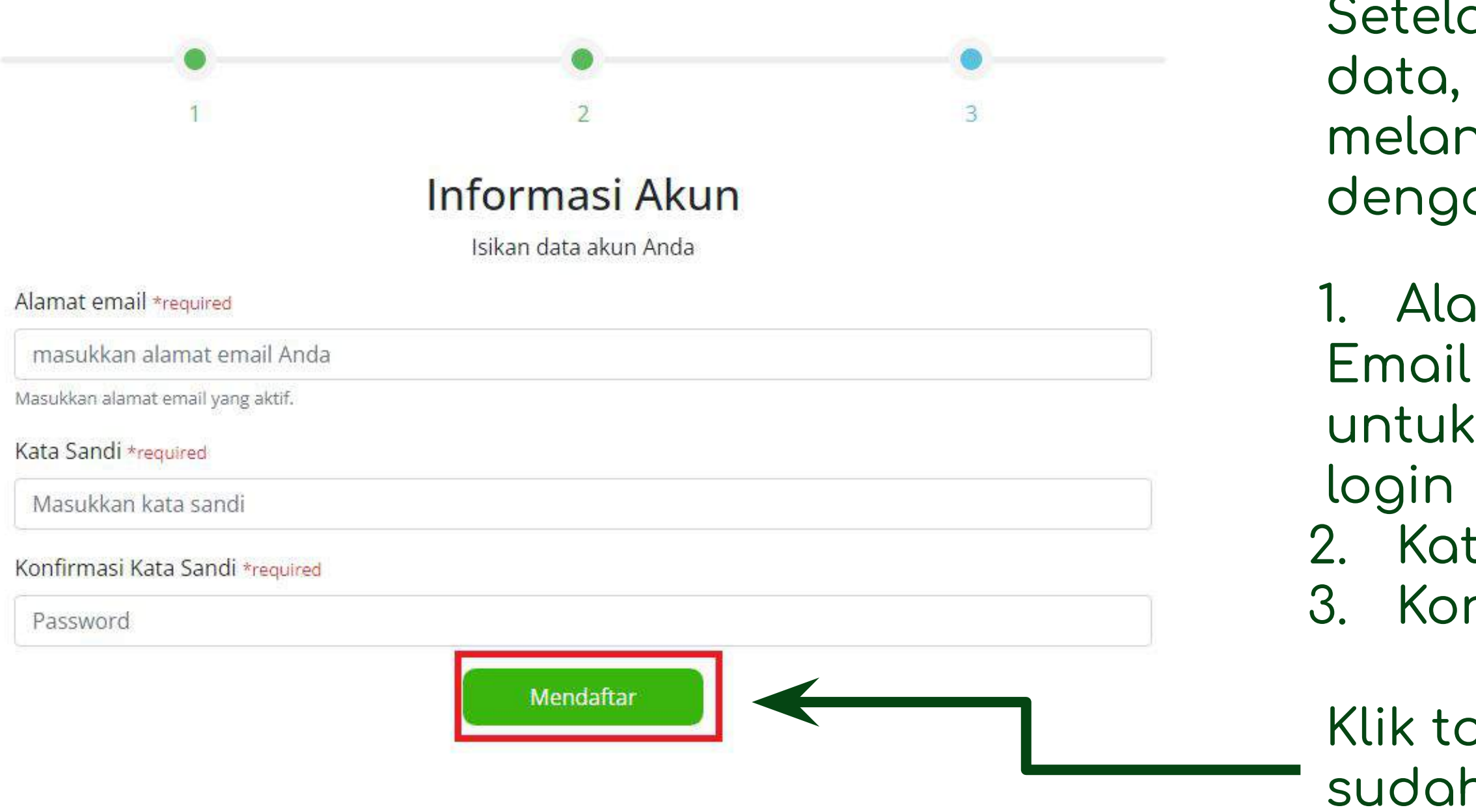

Setelah melakukan verifikasi data, langkah 2 yaitu melangkapi informasi akun dengan mengisi:

Alamat email (email aktif) Email nantinya akan digunakan untuk mengirimkan informasi

2. Kata sandi 3. Konfirmasi kata sandi

## **Melengkapi Informasi Akun**

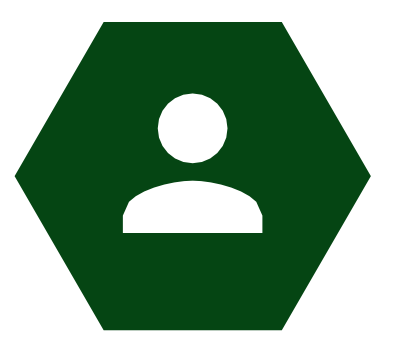

## **Tidak Terdaftar**

Saya adalah Calon Penerima Manfaat (CPM) yang belum terdaftar di sistem MIS YESS

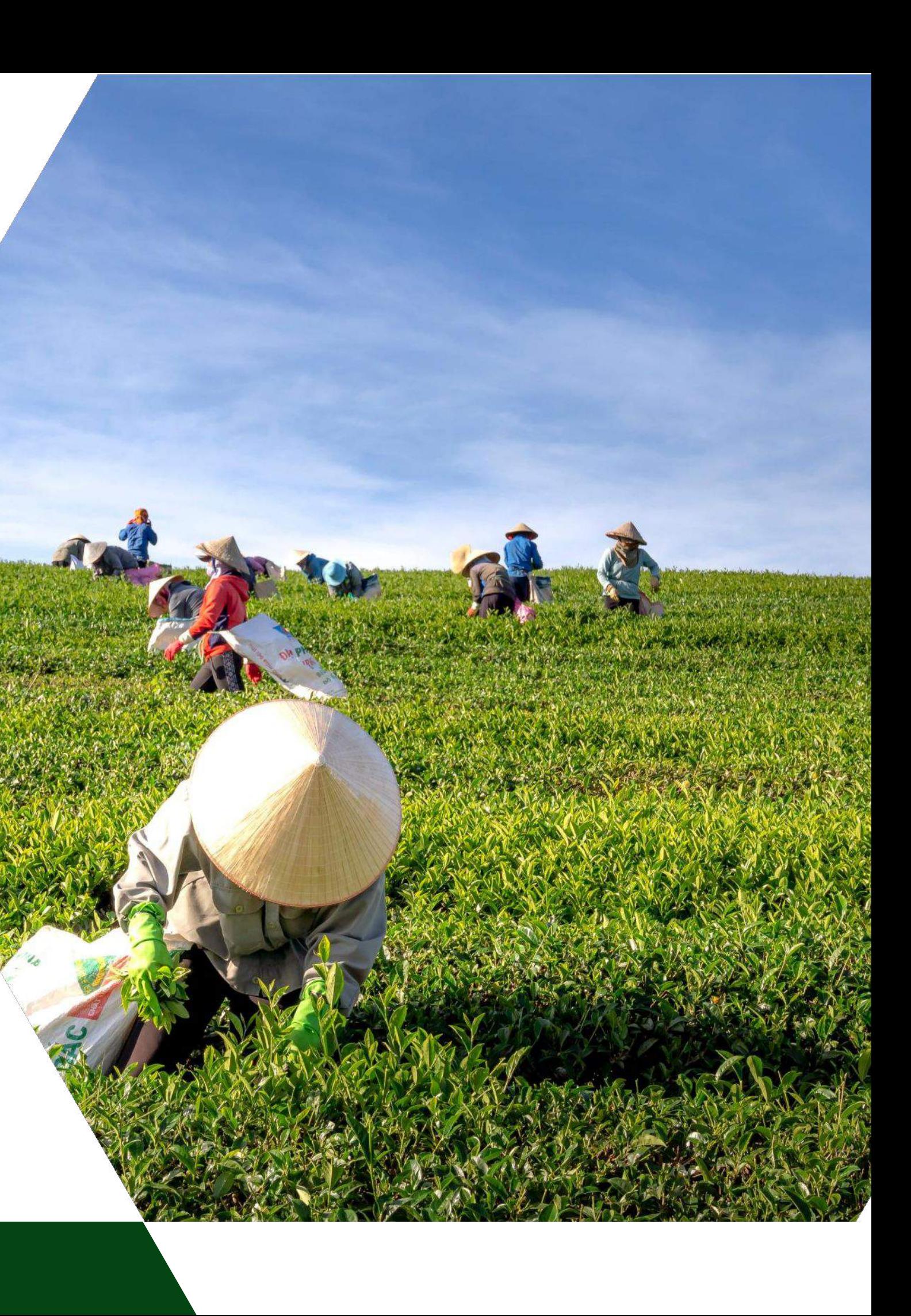

## **Belum Terdaftar di Sistem MIS YESS**

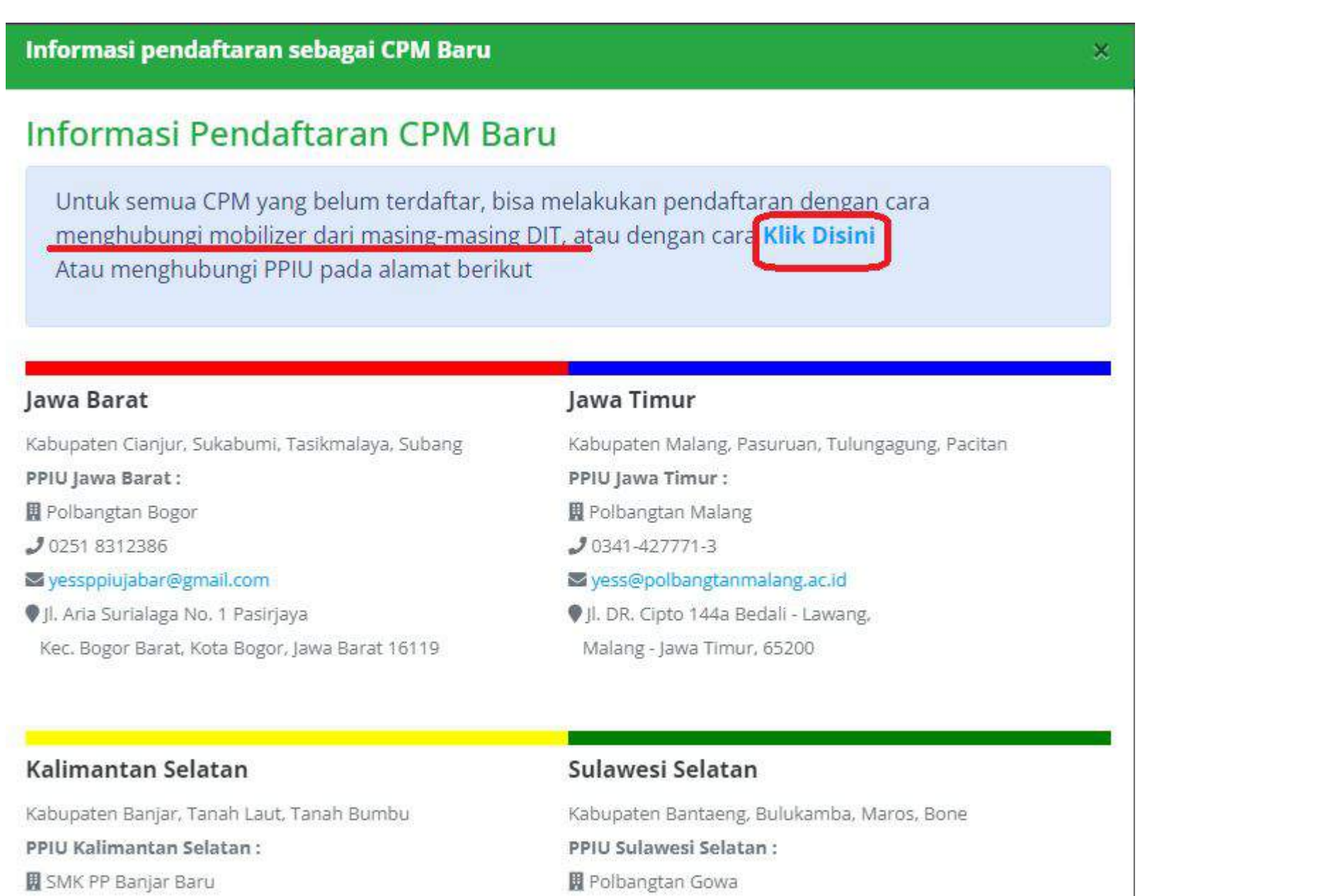

 $J(0411)8210117$ 

vessopiusulsel@gmail.com

 $J(0511)4772468$ 

opiukalselvess@gmail.com

- Untuk pengguna yang belum
- terdaftar Calon Penerima
- Manÿaat (CPM) di sistem MIS
- YESS dapat **menghubungi**
- mobilizer dari masing-masing
- DIT atau dengan cara klik
- button **"Klik Disini"**

## **Login Aplikasi Hibah Kompetitif**

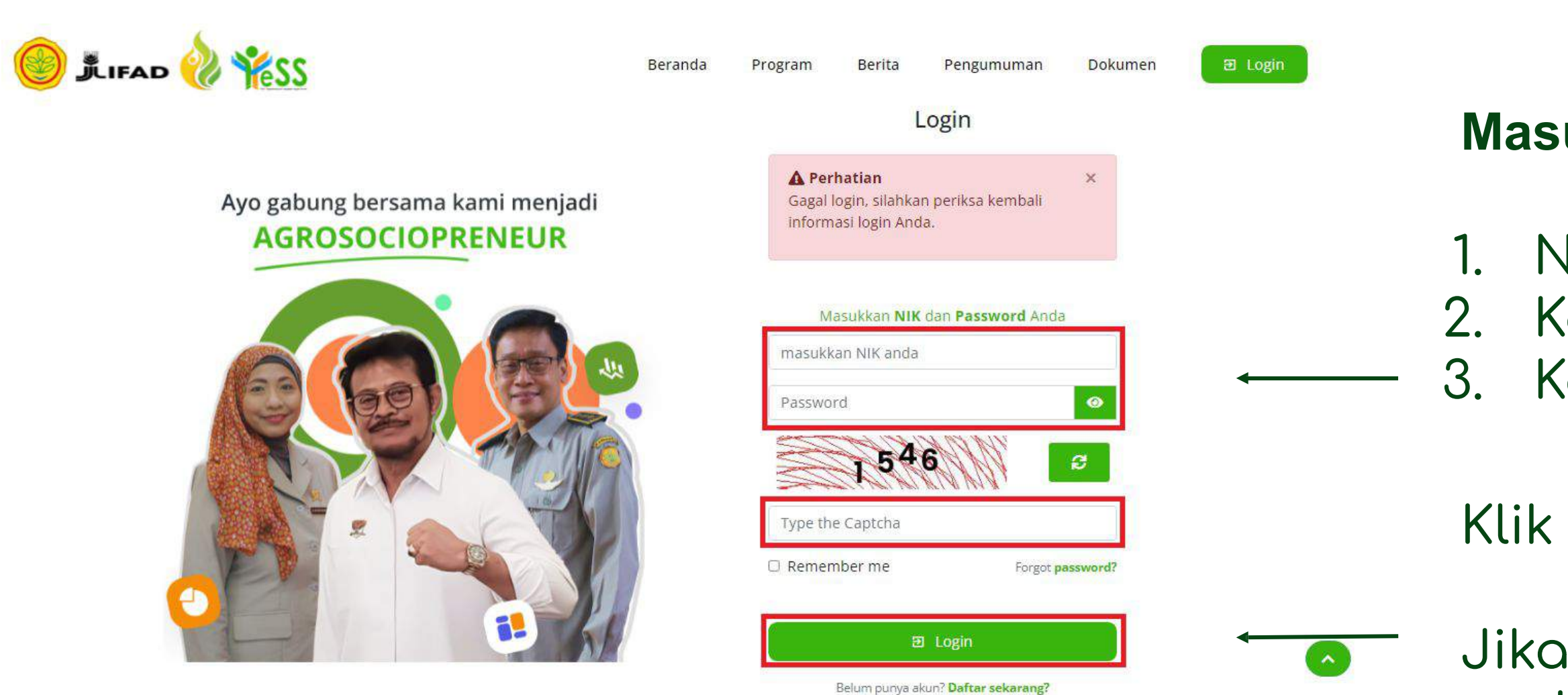

### **Masukkan:**

1. NIK/username 2. Kata sandi 3. Kode captcha

Jika login anda berhasil, maka anda akan masuk di halaman dashboard

Jika login anda gagal, maka akan ada informasi login gagal

## Klik tombol **login**

## **Melengkapi Profil**

Pada menu profil, peserta harus melengkapi data diri. Klik tombol **"edit"** untuk melengkapi data diri anda.

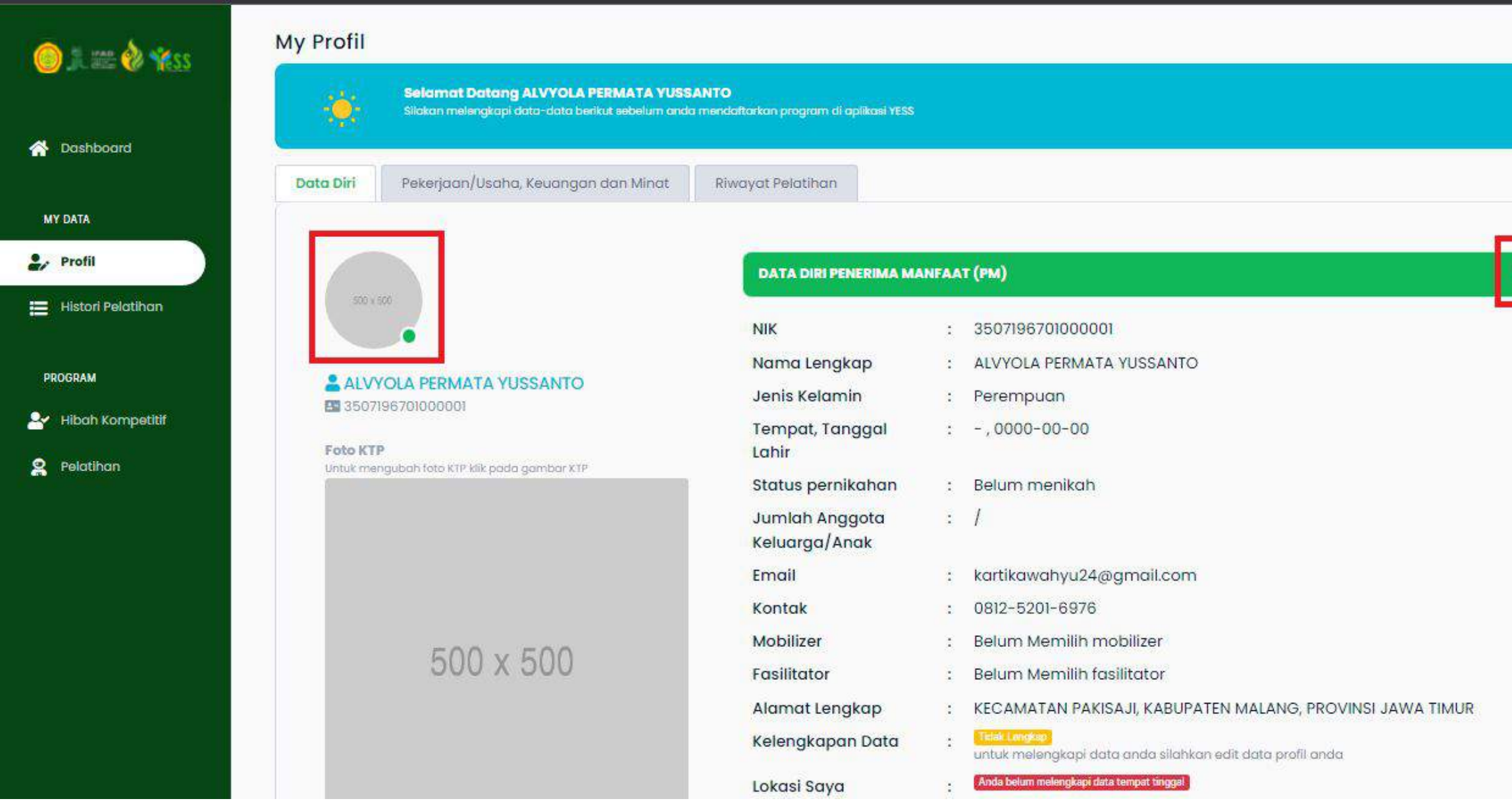

Unggah foto profil anda Jenis file yang diijinkan: JPEG, JPG, PNG, BMP ukuran maksimal file 2 MB

## **Melengkapi Data Diri**

Lengkapi form data diri

### Sistem secara **otomatis** akan **mendeteksi lokasi anda**

Apabila lokasi yang dideteksi oleh sistem tidak sesuai maka geser marker yang berwarna hijau pada peta sesuai dengan alamat anda

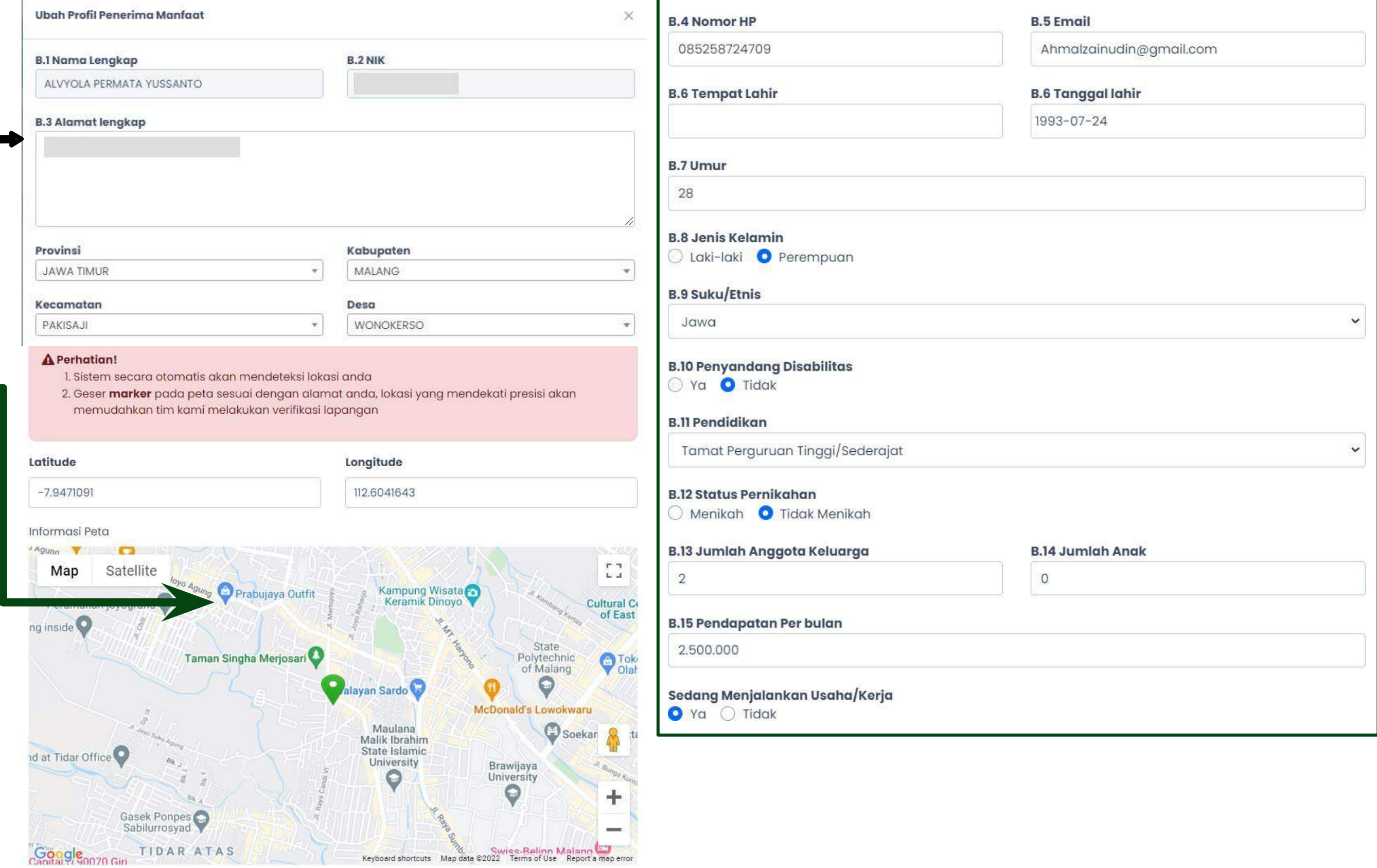

## **Melengkapi Data Diri**

## **Klaim Mobilizer** Pilih mobilizer berdasarkan daerah pendaftaran program YESS

Sedang Menjalankan Usaha/Kerja

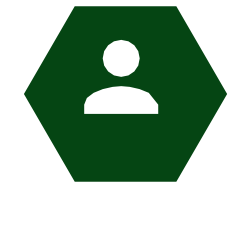

● Ya ○ Tidak

### Klaim Mobilizer

Aji Amin Setiadin, S.Tr.Pt

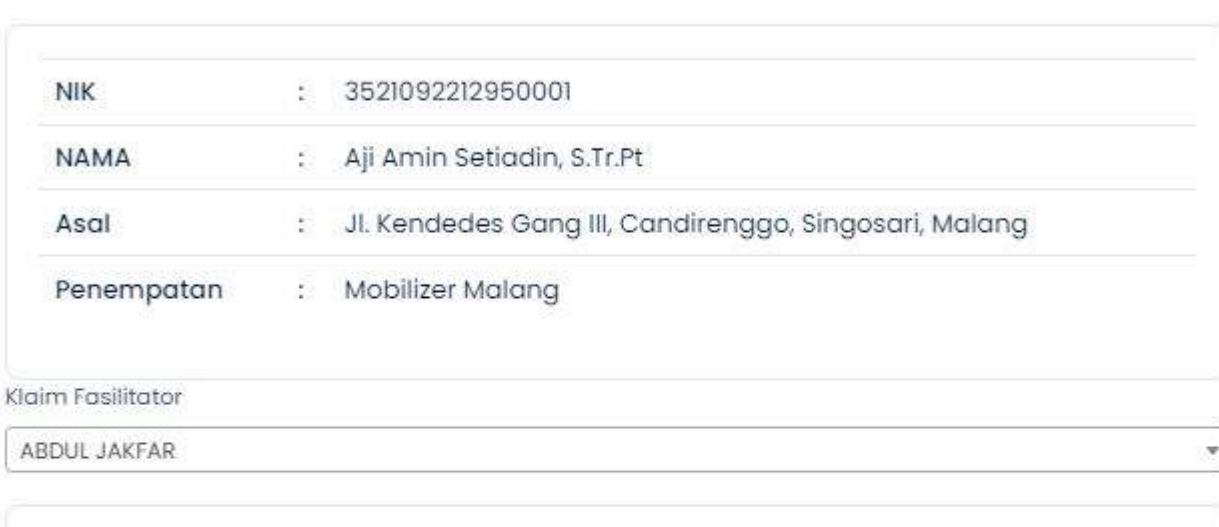

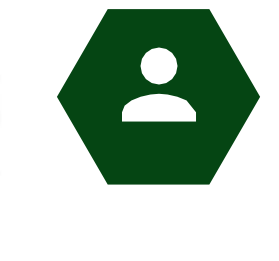

**Klaim Fasilitator** Pilih fasilitator berdasarkan daerah pendaftaran program YESS

> Jika Klik **"Simpan"** ketika data diri sudah lengkap. Maka status pada kelengkapan data akan berganti menjadi **"Lengkap"** dan data akan tersimpan. Jika klik **"Tutup"** data tidak akan tersimpan

- 
- 
- 
- 
- 

**NIK** 

**NAMA** 

Asal

### Pernyataan Validitas Data Profil

Dengan ini saya menyatakan bahwa data profil saya adalah sesuai dengan data di lapangan

TUNDONSONO, KEJAYAN

3514061405830003

ABDUL JAKFAR

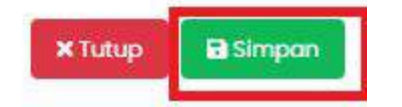

### **Melengkapi Data Pekerjaan/Usaha,**

### **Keuangan dan Minat**

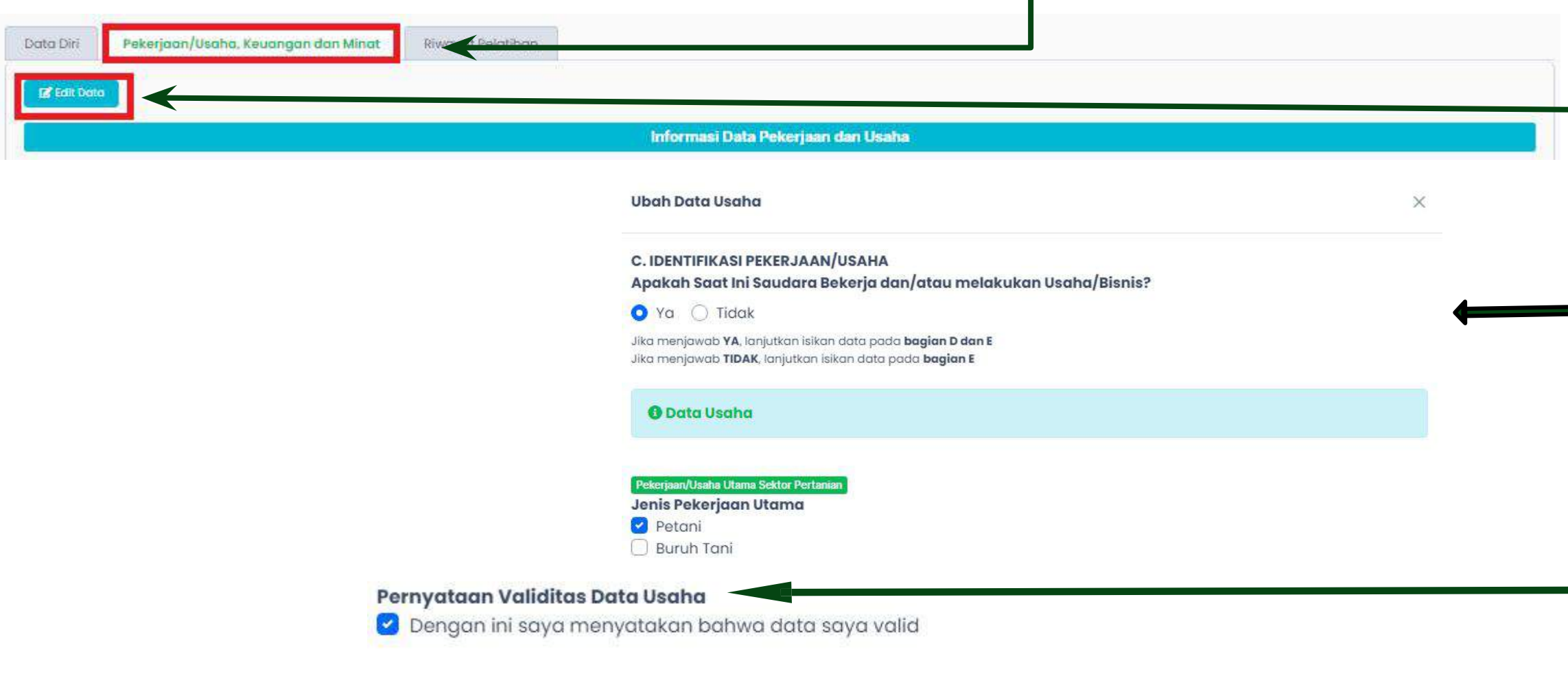

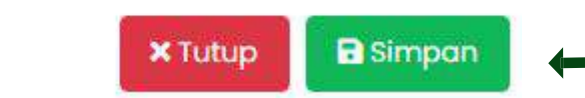

### Buka tab **menu pekerjaan/usaha, keuangan dan minat <sup>1</sup>**

- Klik edit data **2**
- **3** Lengkapi data pekerjaan/usaha, keuangan dan minat
- **4** Centang pernyataan validitas usaha
	- Klik tombol **simpan** jika anda sudah melengkapi data tersebut. **5**

## **Mendaftarkan Proposal Hibah Kompetitif**

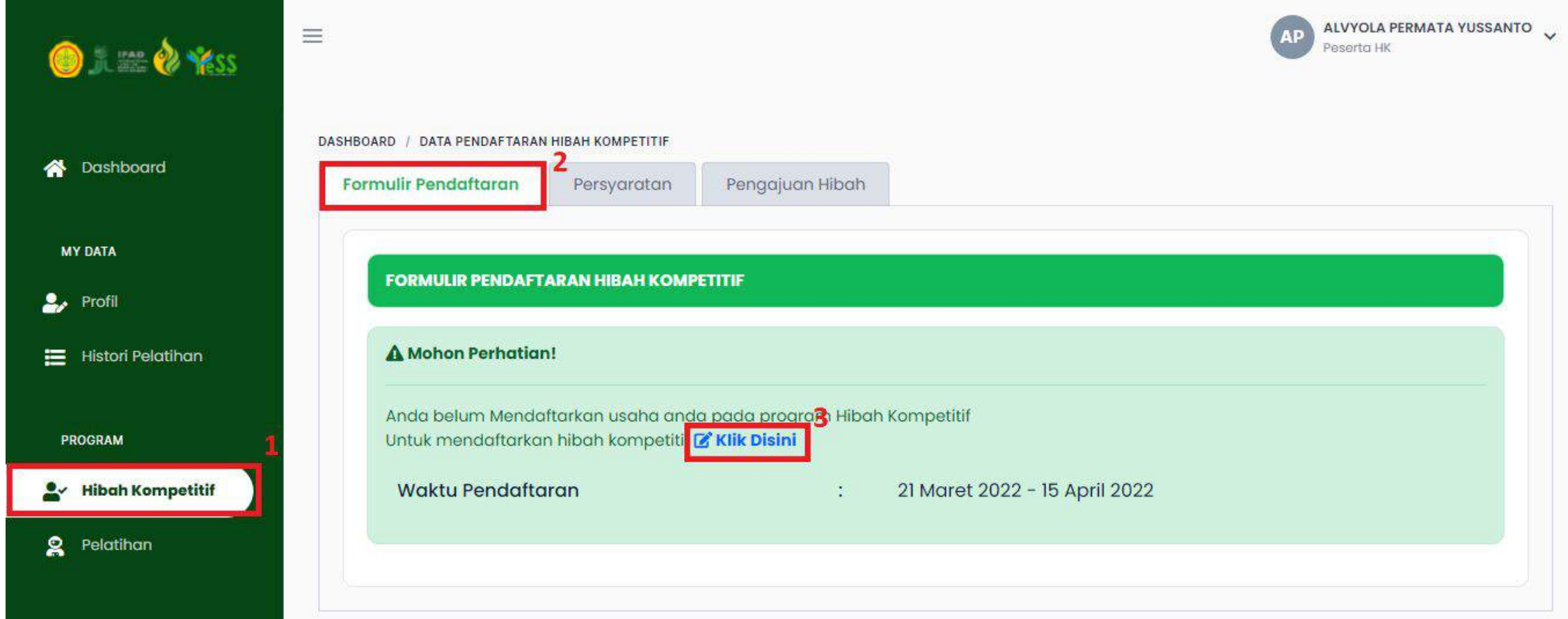

Dengan langkah awal menuju menu **Hibah Kompetitif** pada bagian **Formulir pendaftaran** klik button "klik disini" untuk mengisi formulir pendaftaran profil usaha. Setelah melengkapi data diri pada menu profil. Selanjutnya anda harus mendaftarkan proposal hibah kompetitiÿ.

Setelah klik button **"klik disini"** maka akan tampil formulir yang harus diisi secara lengkap dan sesuai. Pada bagian **Data Diri** akan tersinkronisasikan secara otomatis berdasarkan data diri yang sudah diisikan.

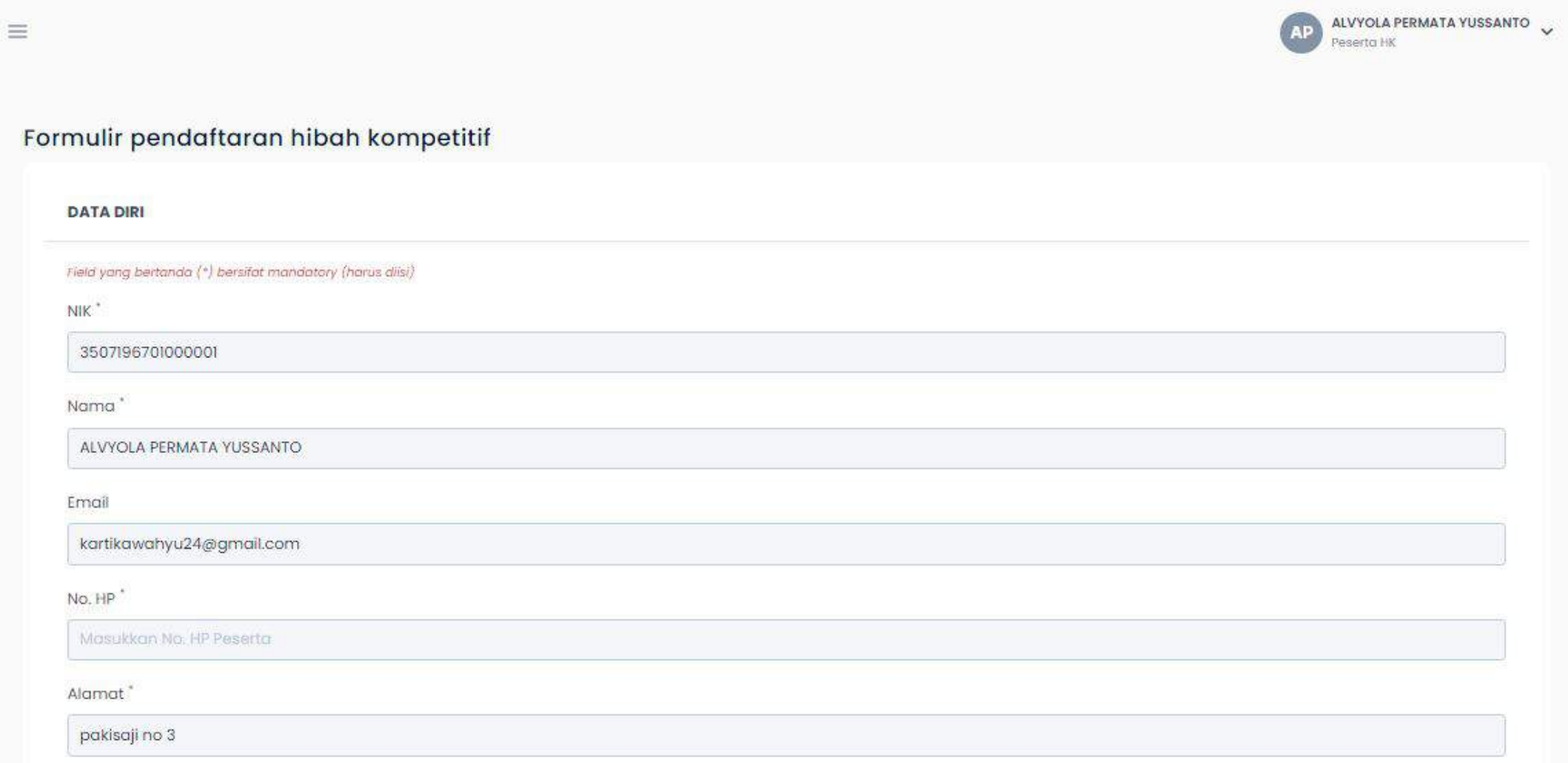

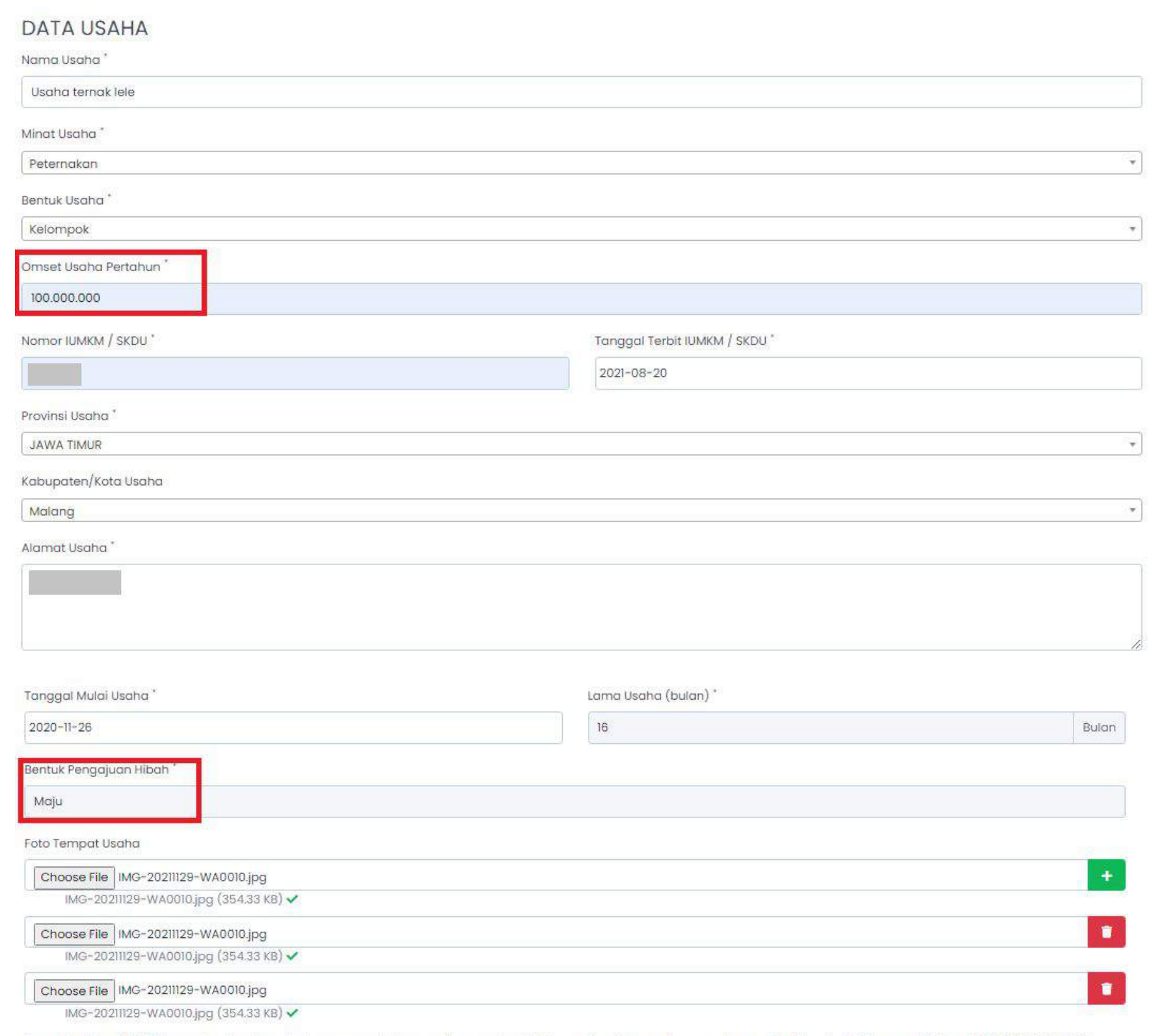

uran file maksimal: 2 MB

- 
- 
- 
- 
- 
- 
- 
- 
- 

**Data Usaha, pada bagian omset usaha** pertahun akan mempenĀaruhi **bentuk pengajuan usaha.** Berikut rincian untuk omset usaha pertahun :

Level Berkembang minimal Rp 48.000.000 dan maksimal Rp 84.000.000

Level Maju minimal Rp 84.000.000 dan maksimal Rp 180.000.000

Pada bagian unggah foto **minimal 3 foto** 

tempat usaha, dan harus sesuai dengan

**ketentuan** yang ada.

Level Pemula maksimal Rp 48.000.000

## **Rencana Kebutuhan Pengembangan Usaha,** berikut rincian pada bagian nominal pengajuan hibah kompetitif:

### RENCANA KEBUTUHAN PENGEMBANGAN USAHA

Nominal Pengajuan Hibah Kompetitif

40.000.000

kominal maksimal Hibah kompetitif yang bisa anda ajukan adalah Rp. 50.000.000,

Nominal dari Sumber Kredit Usaha

1,200.000

Nominal dari Sumber Lain (In-kind)

1.200.000

Total Nominal Kebutuhan Pengembangan Usaha (Dalam rupiah)

50.000.000,00

Level Maju modal maksimal Rp 50.000.000

- Rp 10.000.000
- Rp 25.000.000
- 

Level Pemula bantuan modal maksimal

Level Berkembang modal maksimal

### **LOKASI USAHA**

**Lokasi Usaha,** anda dapat menempatkan titik koordinat

> Apabil data sudah lengkap dan sesuai, maka dapat klik **"simpan"**

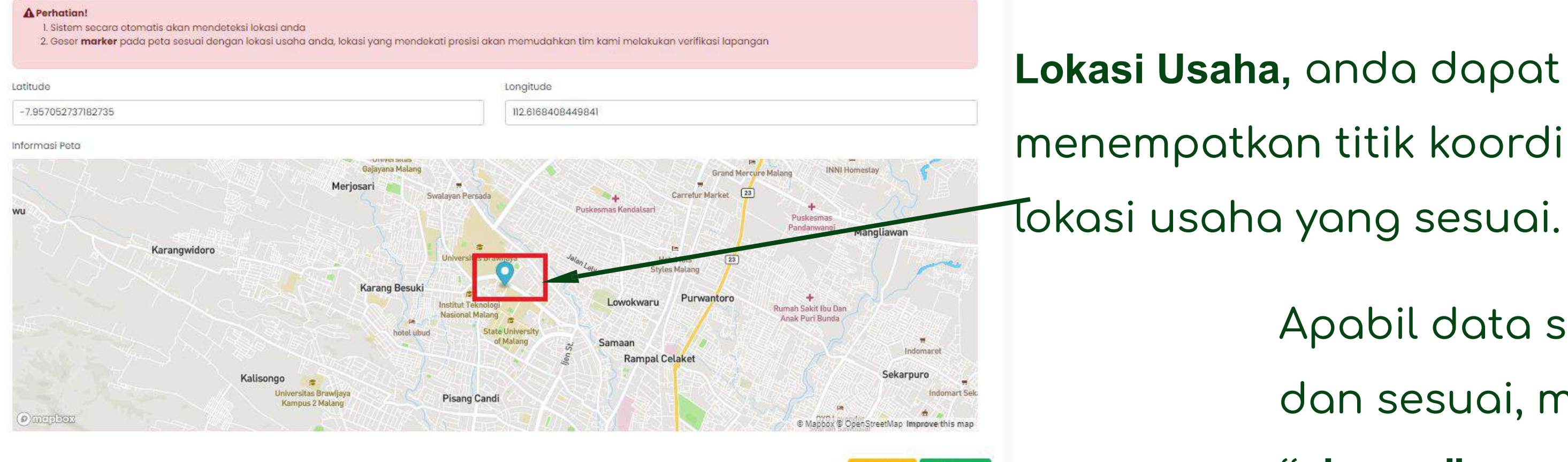

### **Melengkapi Berkas Persyaratan Pada Hibah Kompetitif**

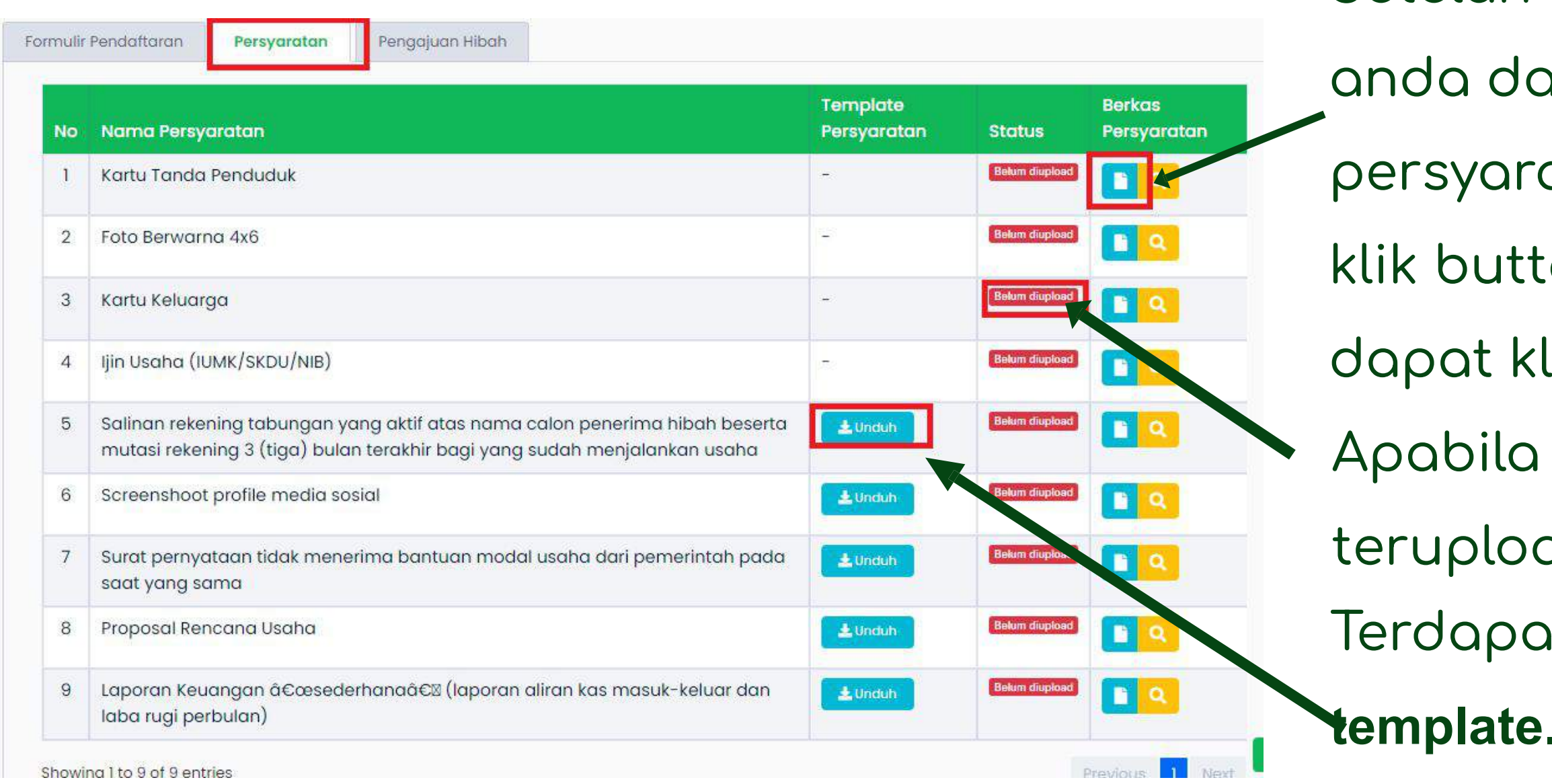

- Setelah mengisi formulir pendaftaran,
	- apat mengupload berkas
	- atan.Untuk upload berkas dapat
	- on **berkas.** Untuk melihat preview
	- lik icon **"search" ( <mark>)</mark>**
	- terdapat berkas yang belum
	- ad maka status **"Belum diupload".**
	- It beberapa berkas yang memiliki
	- **template.** Dapat **unduh** dan **lengkapi**
- template terlebih dahulu, kemudian

## **upload.**

### **Melengkapi Berkas Persyaratan Pada Hibah Kompetitif**

**B** Simpan

**X** Tutup

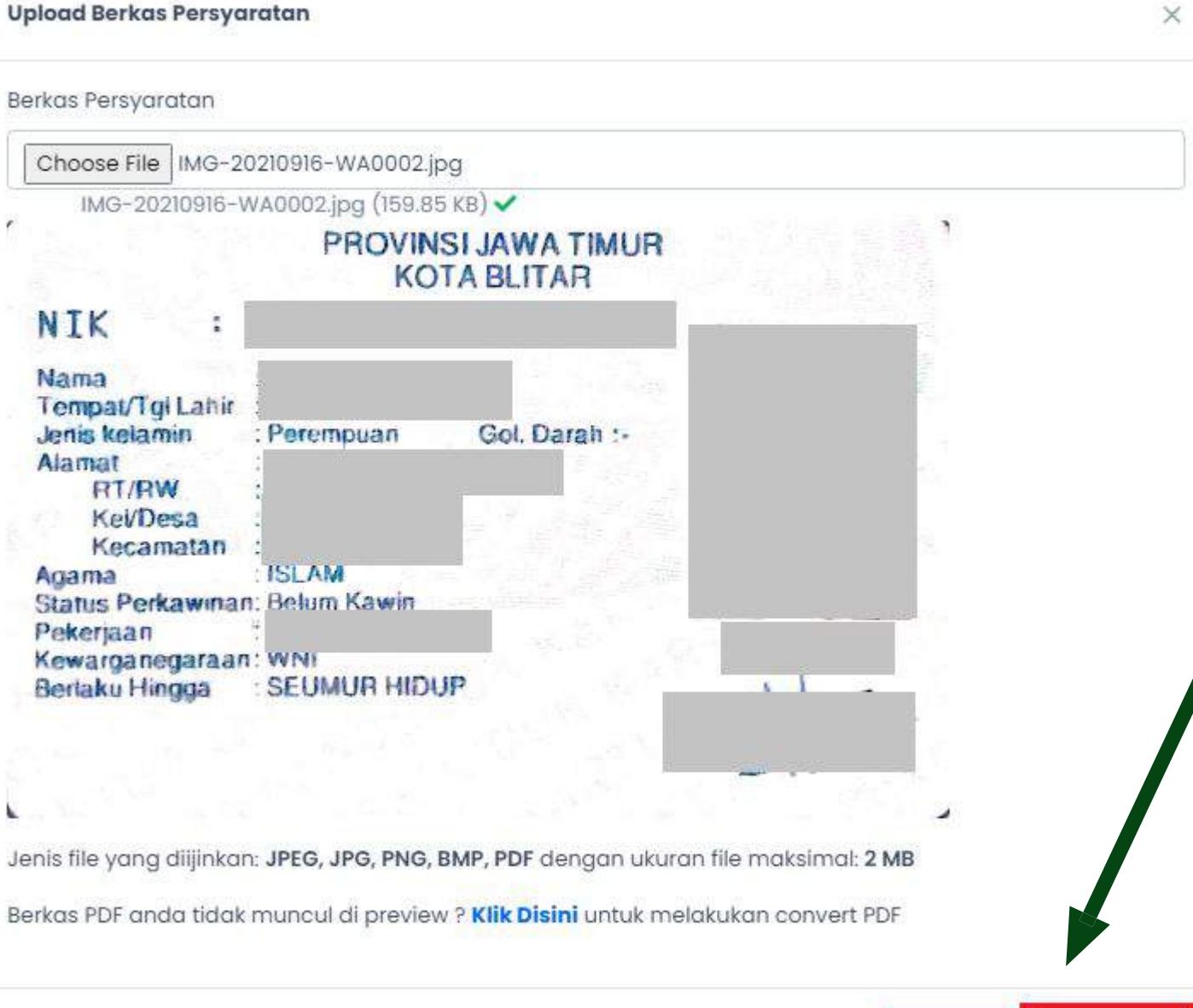

- preview upload berkas. Apabila berkas
- sudah sesuai maka dapat klik **Simpan.**

# Apabila berkas sudah diupload maka status

akan berubah menjadi **Proposed**

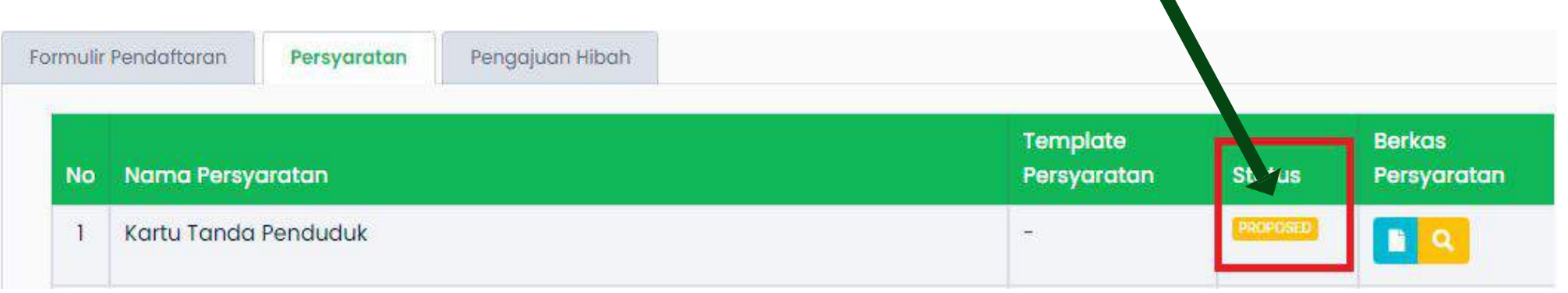

## Pada gambar disamping merupakan

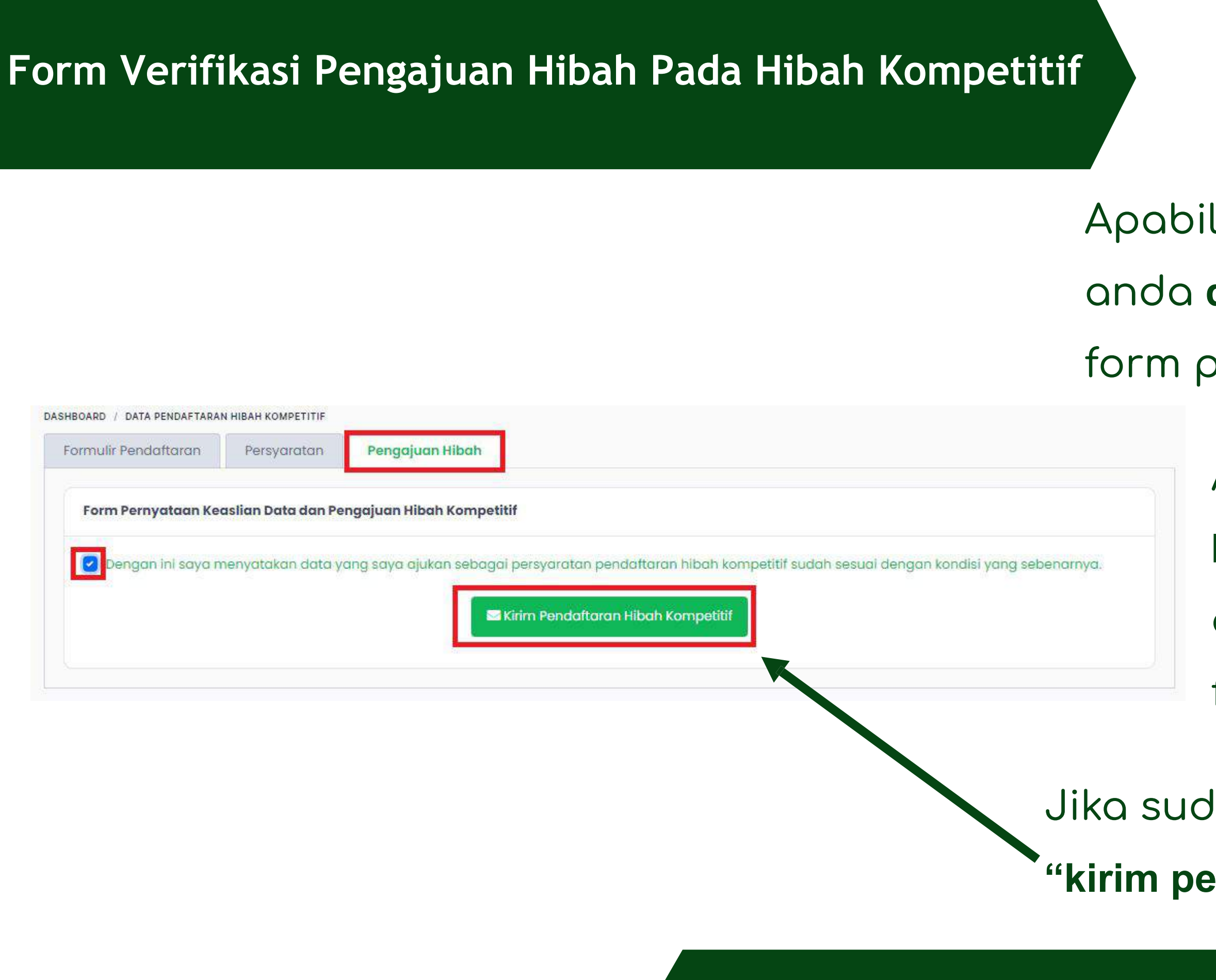

- Apabila berkas **sudah lengkap** maka anda **dapat** melakukan verifikasi pada form pernyataan keaslian.
	- Apabila berkas yang diupload
	- **belum lengkap** maka anda **tidak**
	- dapat melakukan verifikasi pada
	- form pernyataan keaslian.
- Jika sudah menceklist dapat klik button **"kirim pendaftaran hibah kompetitif"**

### **Berkas Peserta yang Sudah Divalidasi Oleh Mobilizer**

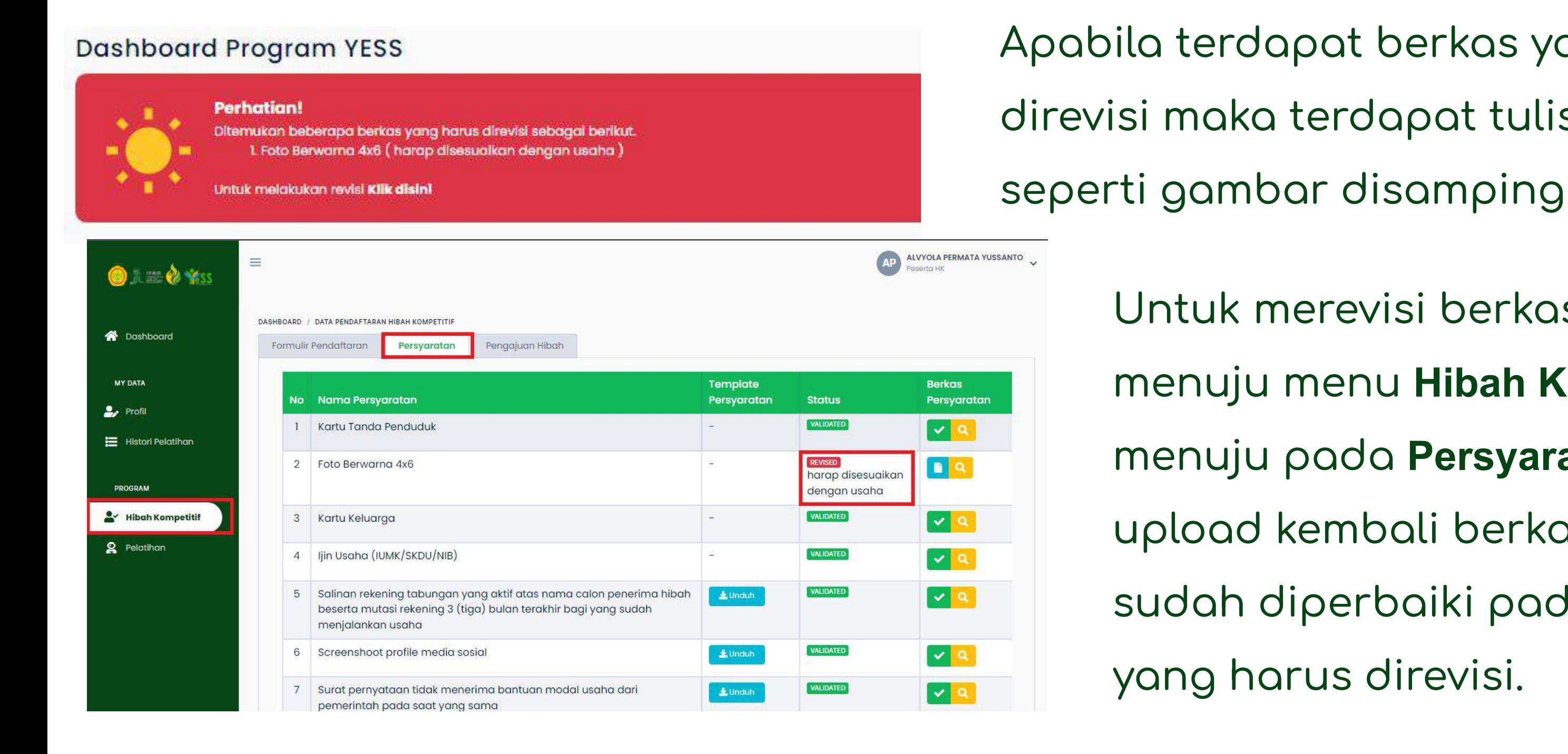

- Apabila terdapat berkas yang harus direvisi maka terdapat tulisan warning
	- Untuk merevisi berkas dapat menuju menu **Hibah Kompetitif,**  menuju pada **Persyaratan** dan upload kembali berkas yang
	- sudah diperbaiki pada berkas
	- yang harus direvisi.

### **Status Perubahan Persetujuan Mobilizer dan Fasilitator**

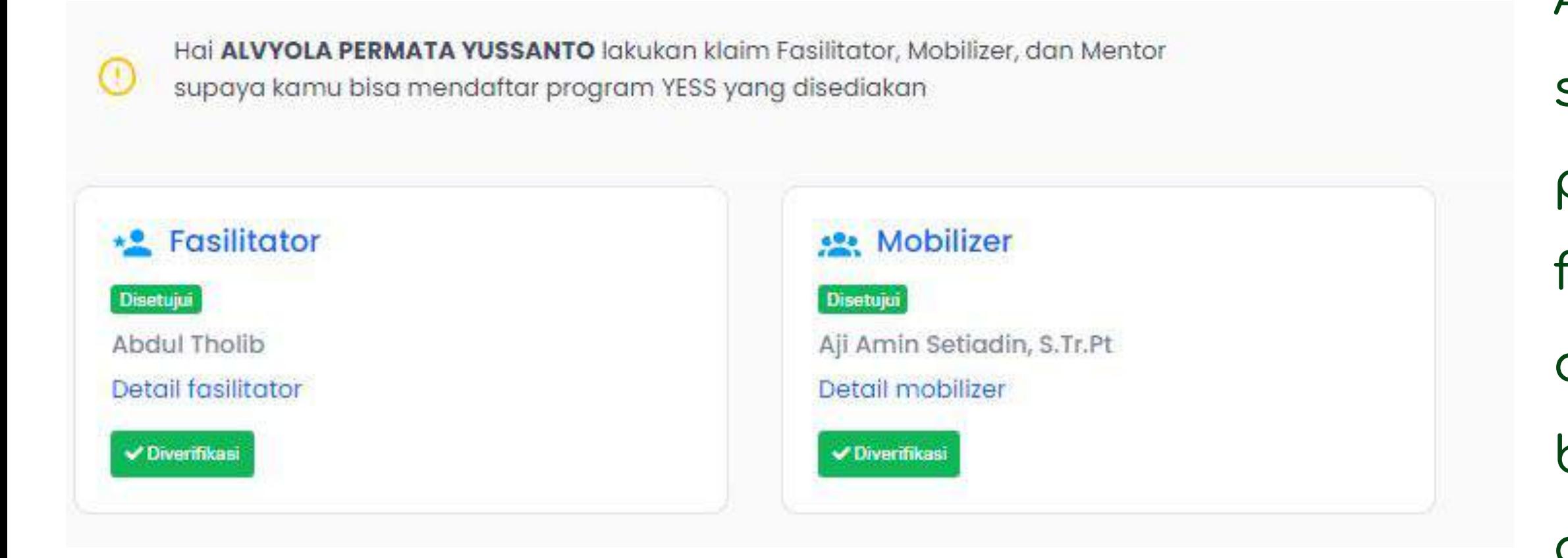

- Apabila penerima manfaat
- sudah mendapatkan verifikasi
- persetujuan mobilizer dan
- ÿasilitator maka status pada
- dashboard peserta akan
- berubah seperti gambar
- disamping